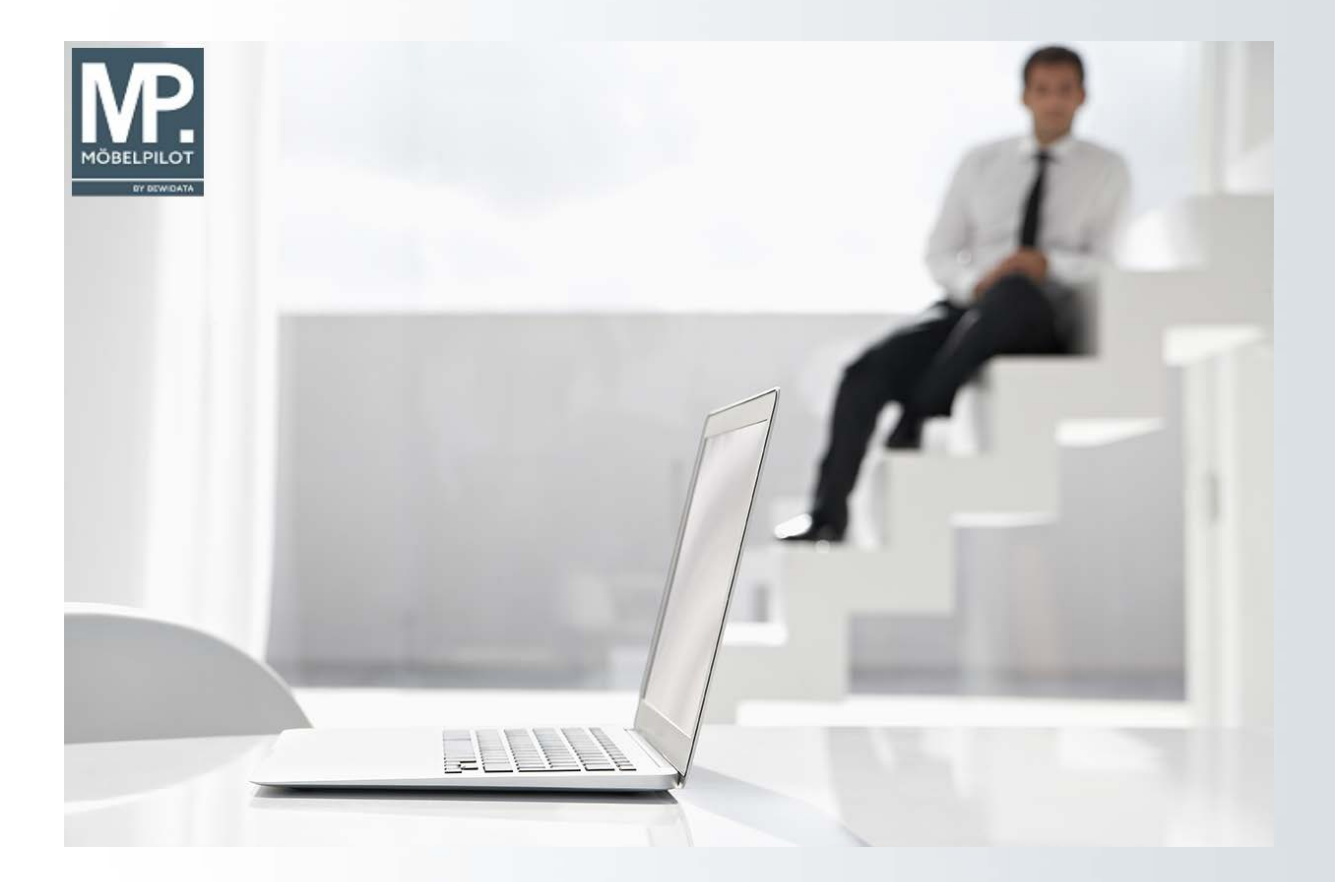

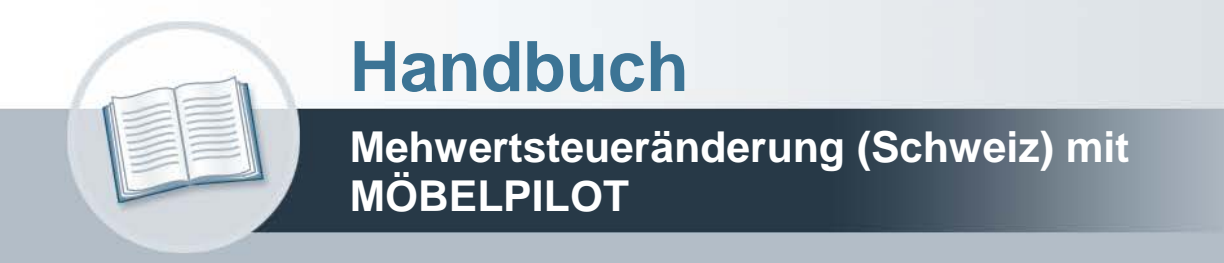

## **Urheberrecht und Haftung**

Dieses Handbuch enthält urheberrechtlich geschützte Informationen. Ohne ausdrückliche schriftliche Genehmigung der Bewidata Unternehmensberatung und EDV-Service GmbH, Erthalstraße 1, 55118 Mainz ist es nicht gestattet, das gesamte Handbuch oder Texte daraus zu reproduzieren, zu speichern oder in irgendeiner Form zu übertragen, zu vervielfältigen oder zu verbreiten.

Die Firma Bewidata Unternehmensberatung und EDV-Service GmbH übernimmt für den Inhalt dieses Handbuches und damit im Zusammenhang stehende geschäftliche Vorgänge keinerlei Garantie. Das gilt auch für hierin enthaltene Fehler und möglicherweise dadurch entstehende Fehlfunktionen in der Arbeit mit den hier beschriebenen Programmen. Die Bewidata GmbH behält sich vor, ohne vorherige Ankündigung dieses Handbuch von Zeit zu Zeit auf den neuesten Stand zu bringen. Änderungen der Bildschirmmasken behalten wir uns ebenfalls vor.

**Hinweis**: Alle in diesem Handbuch abgebildeten Screenshots wurden mit dem Microsoft Internet Explorer erstellt. Abweichungen bei anderen Browsern behalten wir uns vor.

## **Impressum**

bewidata unternehmensberatung und edv-service gmbh erthalstraße 1 55118 mainz

Telefon 06131 63920 Telefax 06131 639266

Geschäftsführer: Hans-Jürgen Röhrig - Handelsregister Mainz HRB 4285

## **Ansprechpartner bei EDV-Fragen**

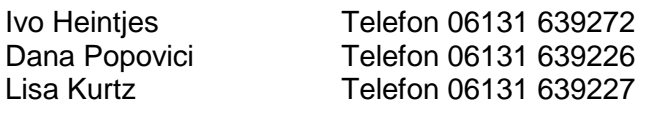

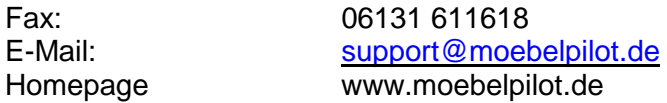

## **Hotline Zeiten**

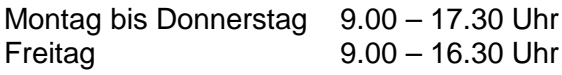

## **Inhaltsverzeichnis**

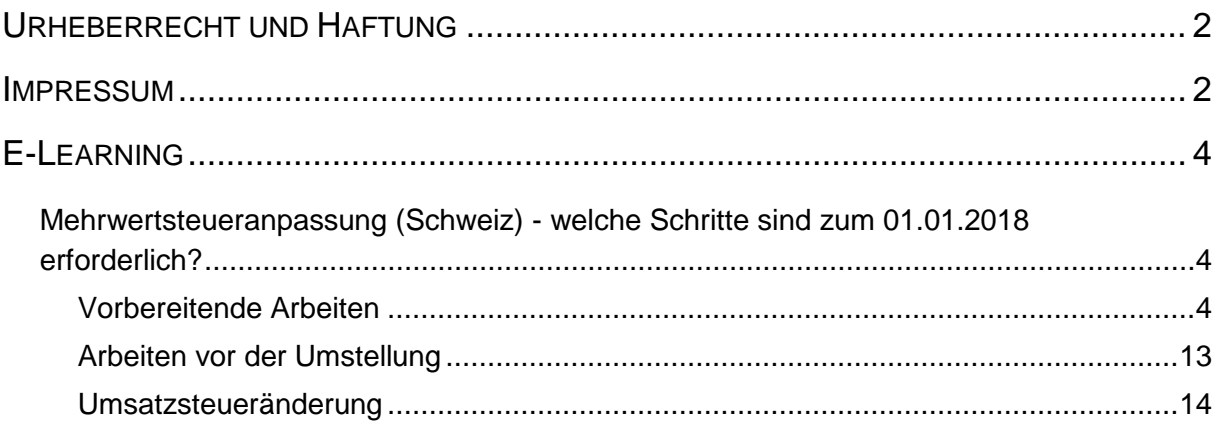

## **E-Learning**

**Mehrwertsteueranpassung (Schweiz) - welche Schritte sind zum 01.01.2018 erforderlich?**

## **Lernziele**

- Sie sind in der Lage
- die Mehrwertsteueränderung für Unternehmen in der Schweiz stichtagsbezo**gen mit MÖBELPILOT umzusetzen**

Seit dem 01. Januar 2011 gelten in der Schweiz der normale Mehrwertsteuersatz zu 8 % sowie der reduzierte Satz zu 2,5 % für alltägliche Güter wie Nahrungsmittel. Ab dem 01. Januar 2018 ändert sich der Normalsatz auf 7,7 % während der reduzierte Satz mit 2,5 % beibehalten wird.

Diese Änderung nimmt auch Einfluss auf die Warenwirtschaft. In dieser Dokumentation beschreiben wir Ihnen die erforderlichen Schritte zur Umsetzung der gesetzlichen Anforderung.

Im ersten Teil der Dokumentation weisen wir darauf hin, welche grundsätzlichen, programmtechnischen Voraussetzungen getroffen werden müssen. Diese Vorgaben sollten nur von versierten Anwendern, die zudem Zugriff auf den Menüpunkt @net\_Manager haben, eingepflegt werden.

**Wichtiger Hinweis:** Die Umsetzung der beschriebenen Maßnahmen setzt voraus, dass Sie den MÖBELPILOT Programmstand 6.2 mit Build 4444 oder 6.3 mit Build 4445 installiert haben.

## **Vorbereitende Arbeiten**

Die in der Rubrik *"Vorbereitende Arbeiten"* beschriebenen Maßnahmen können sofort umgesetzt werden. Alle weiteren, ab Kapitel *"Arbeiten vor der Umstellung"* beschriebenen Schritte sind erst **ab** dem 24.12.2017 umsetzbar.

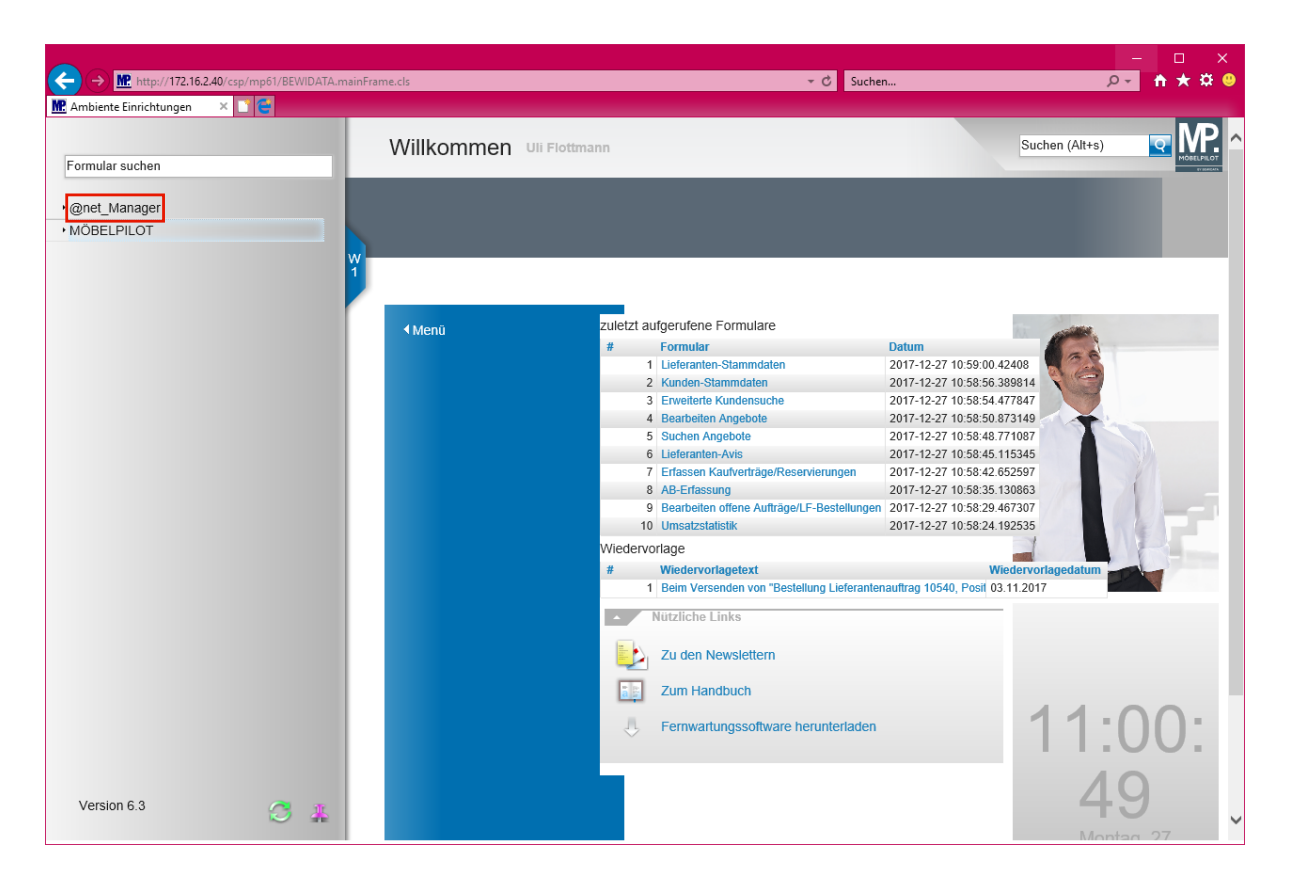

Klicken Sie auf den Hyperlink **@net\_Manager**.

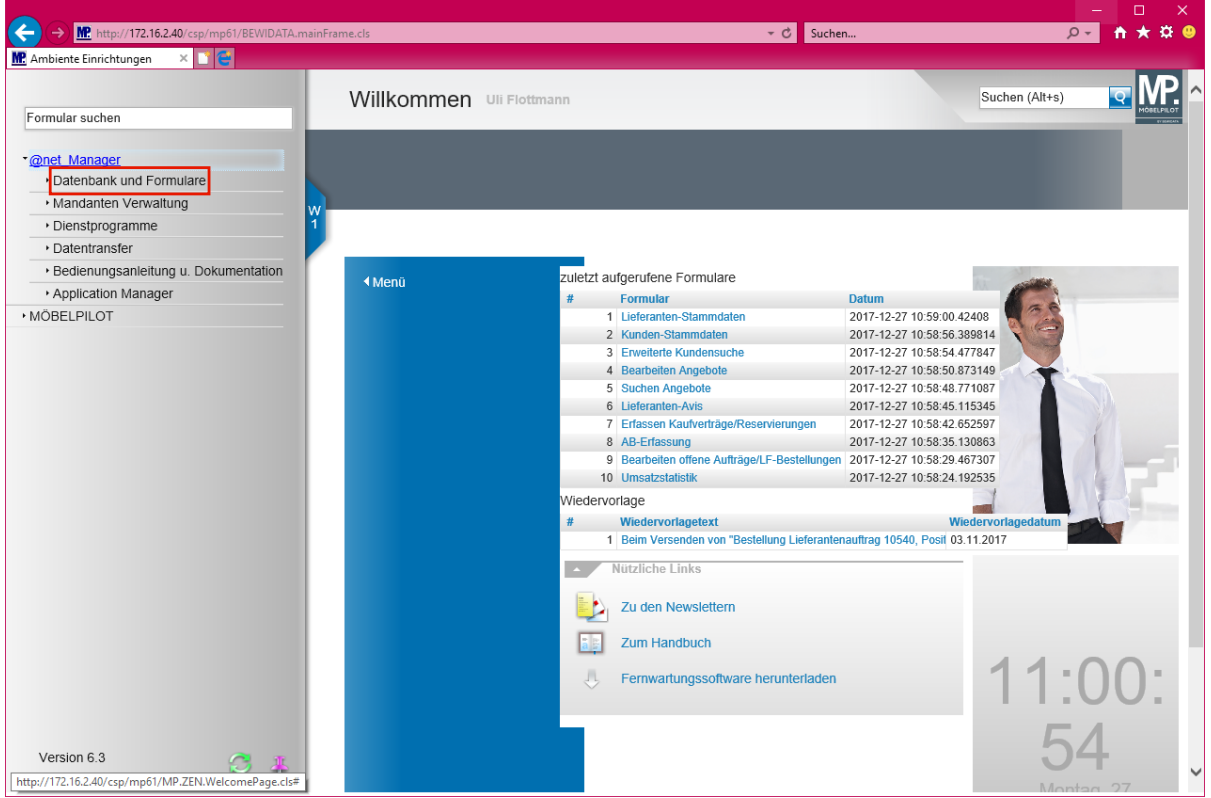

Klicken Sie auf den Hyperlink **Datenbank und Formulare**.

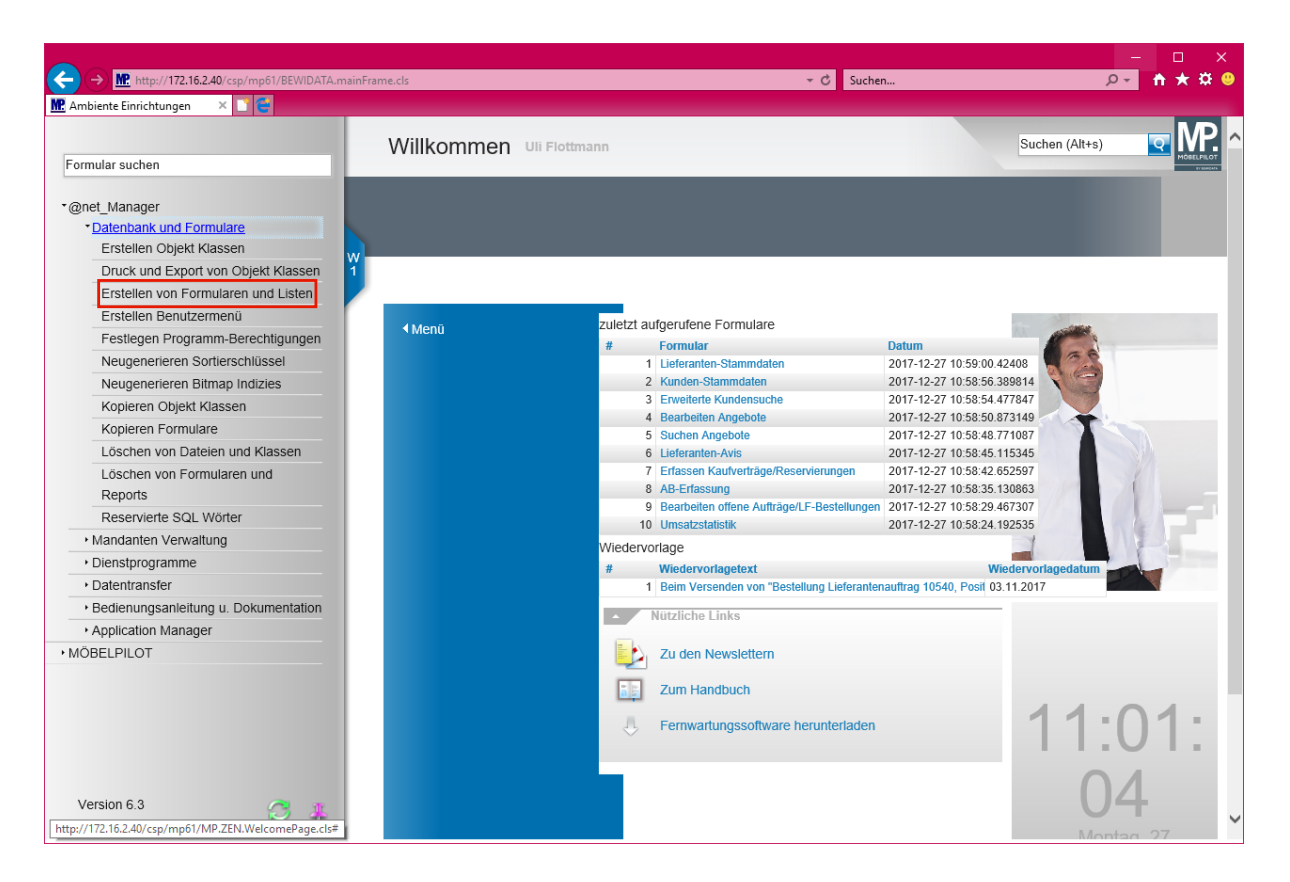

Klicken Sie auf den Hyperlink **Erstellen von Formularen und Listen**.

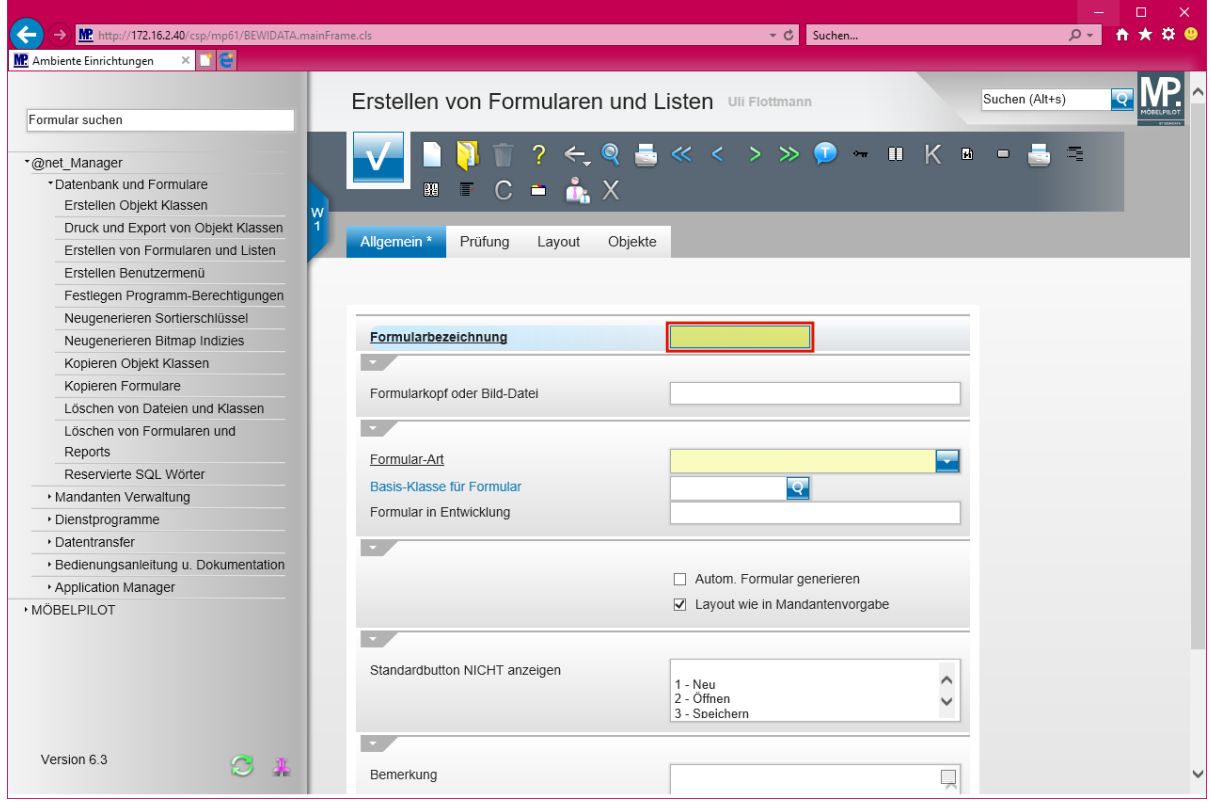

Klicken Sie auf das Eingabefeld **Formularbezeichnung**.

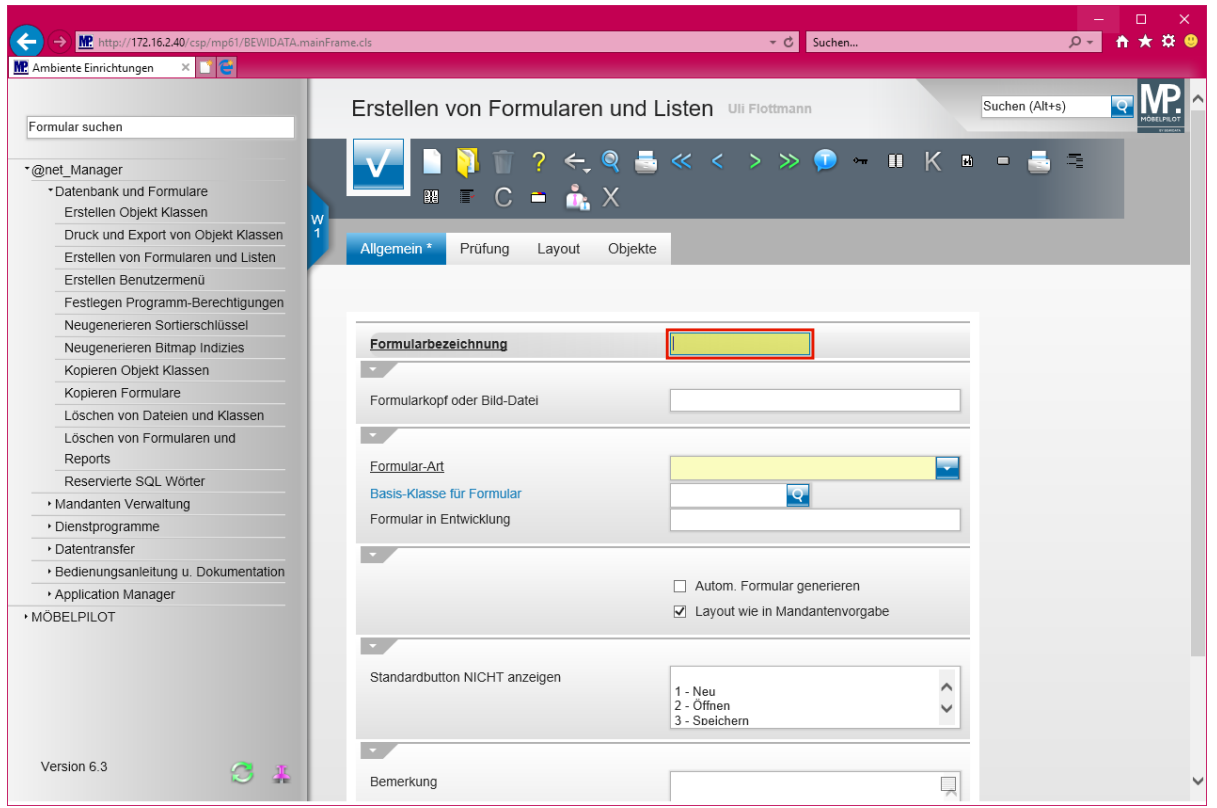

Geben Sie **INUSTUP** im Feld **Formularbezeichnung** ein.

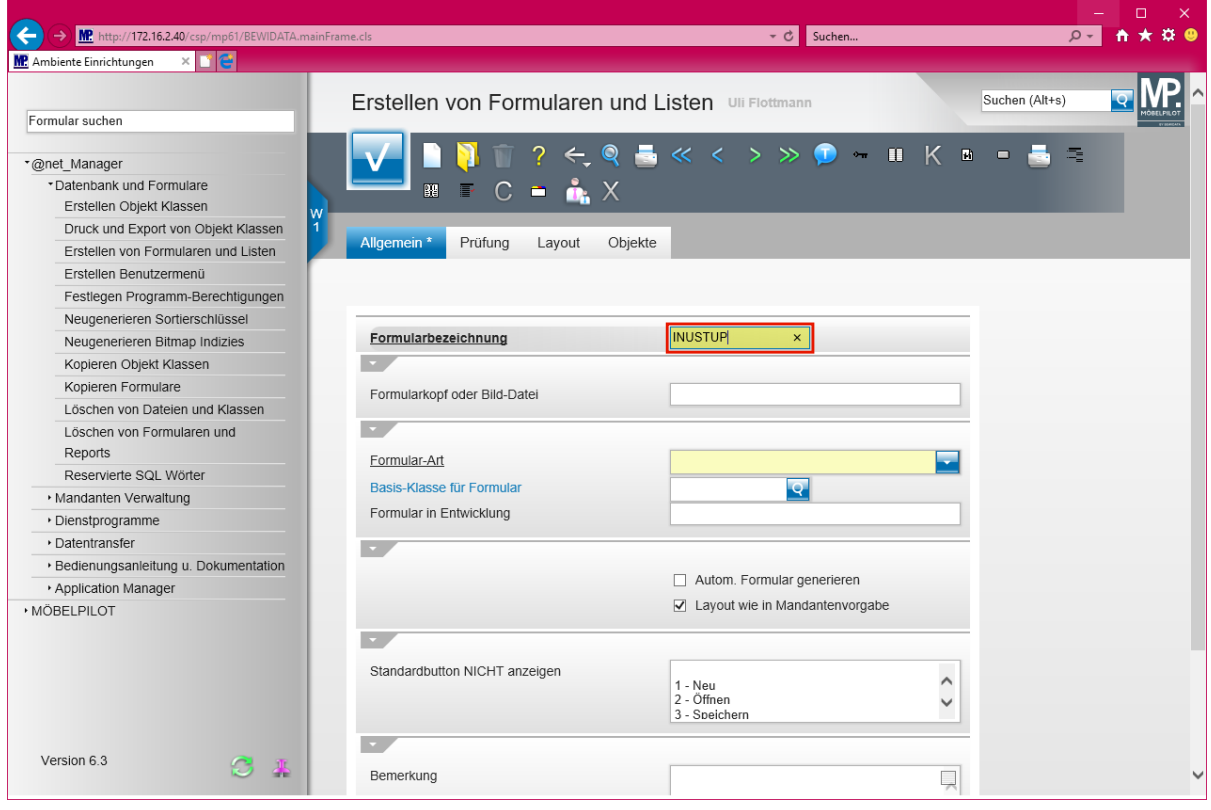

Drücken Sie die Taste

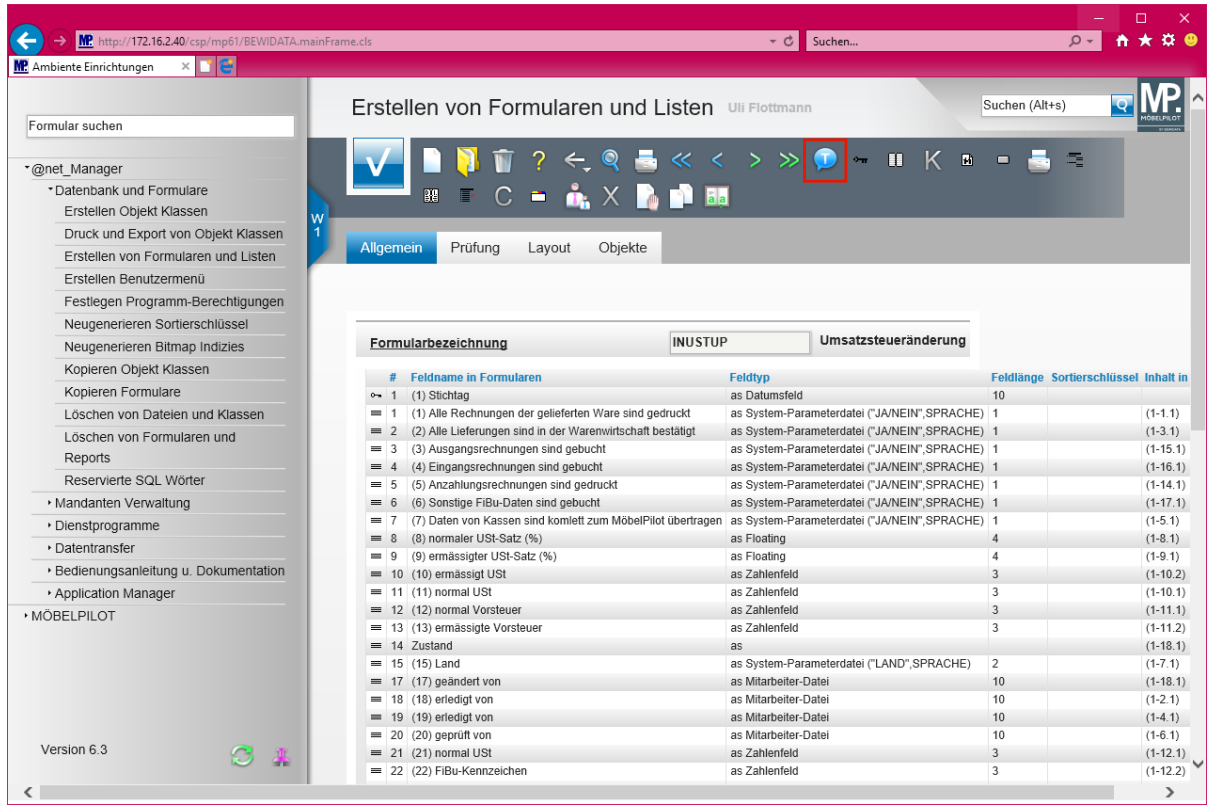

# Klicken Sie auf die Schaltfläche

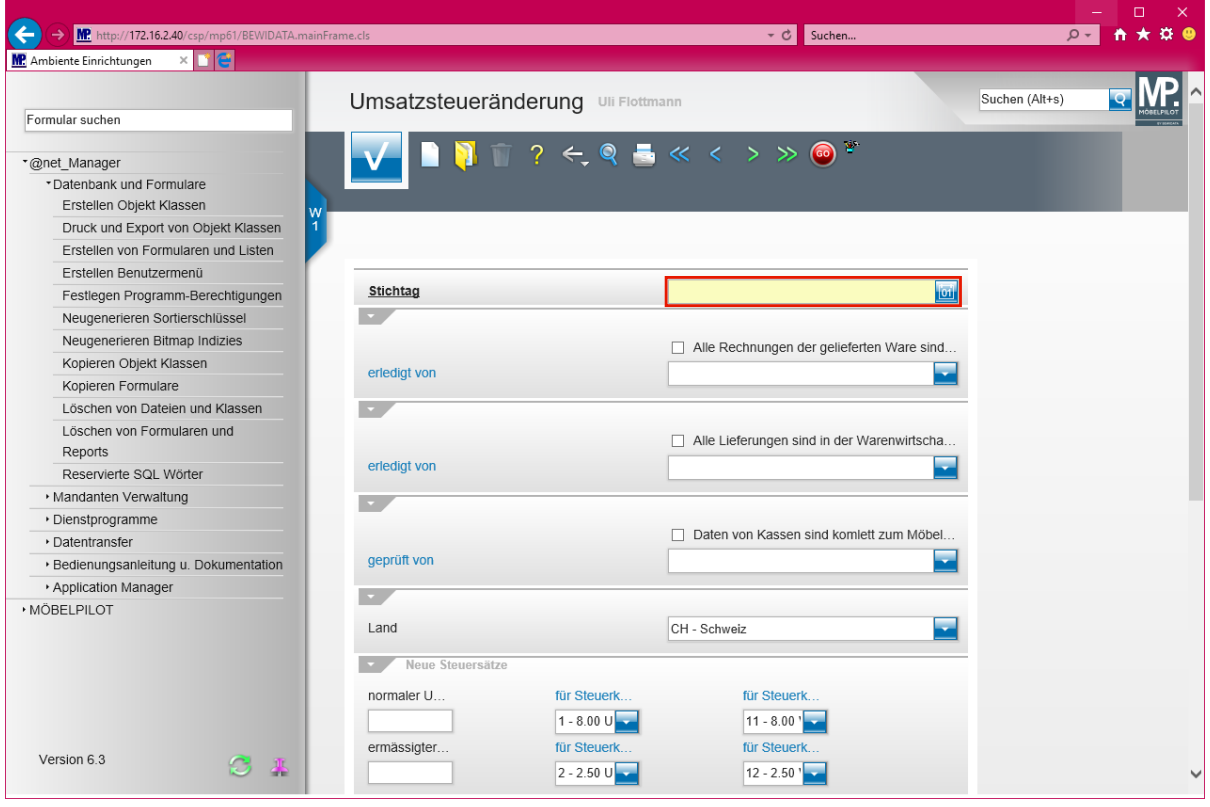

Klicken Sie auf das Eingabefeld **Stichtag**.

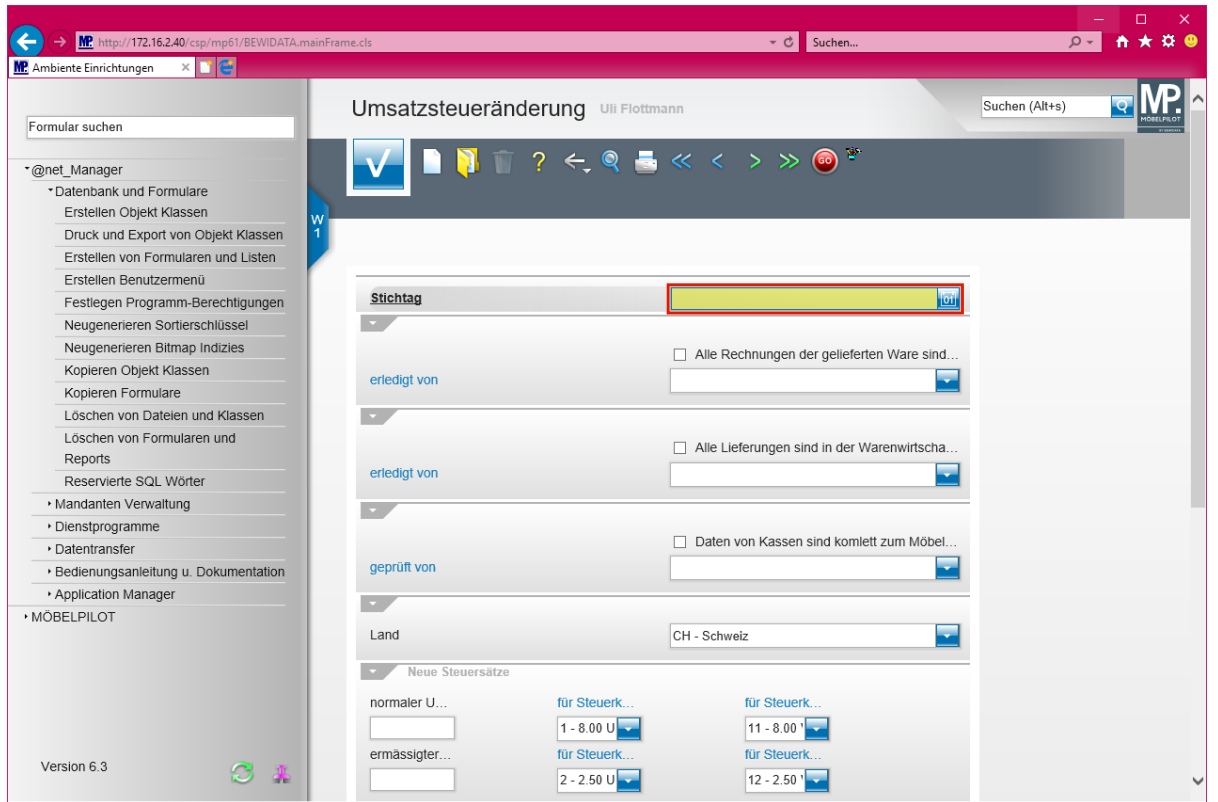

Geben Sie **010118** im Feld **Stichtag** ein.

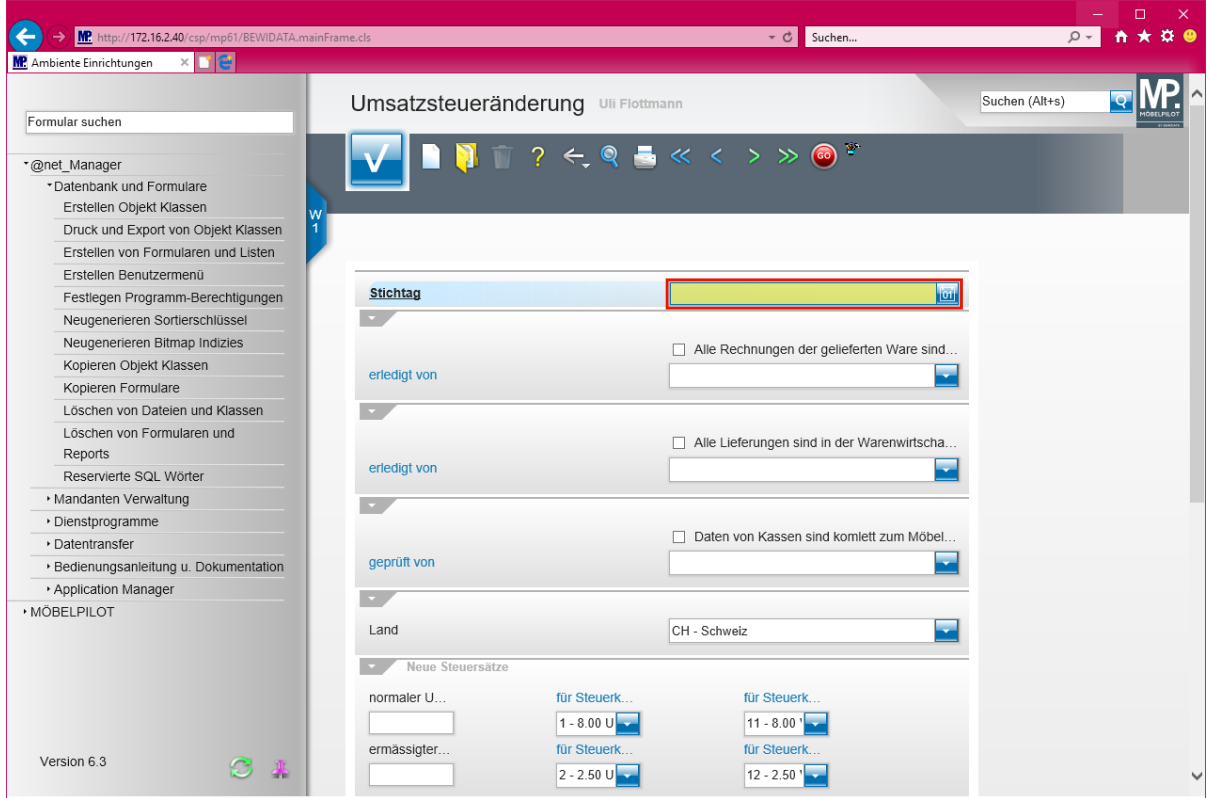

Drücken Sie die Taste

 $\mathbf{A}$ 

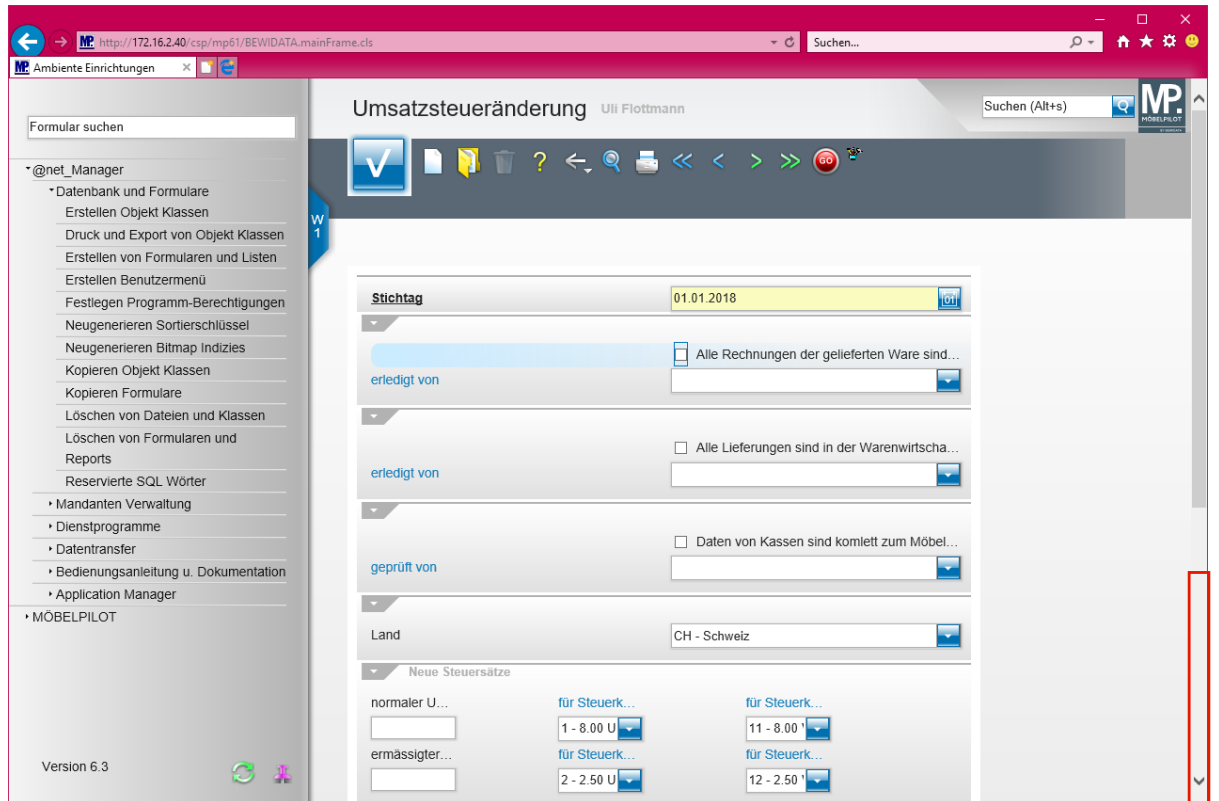

Klicken Sie auf die vertikale Bildlaufleiste .

**Bitte prüfen Sie, ob im Auswahlfeld** *Land* **die Vorgabe** *Schweiz* **gesetzt ist. Wenn nein, dann ändern Sie diesen Eintrag unbedingt ab.**

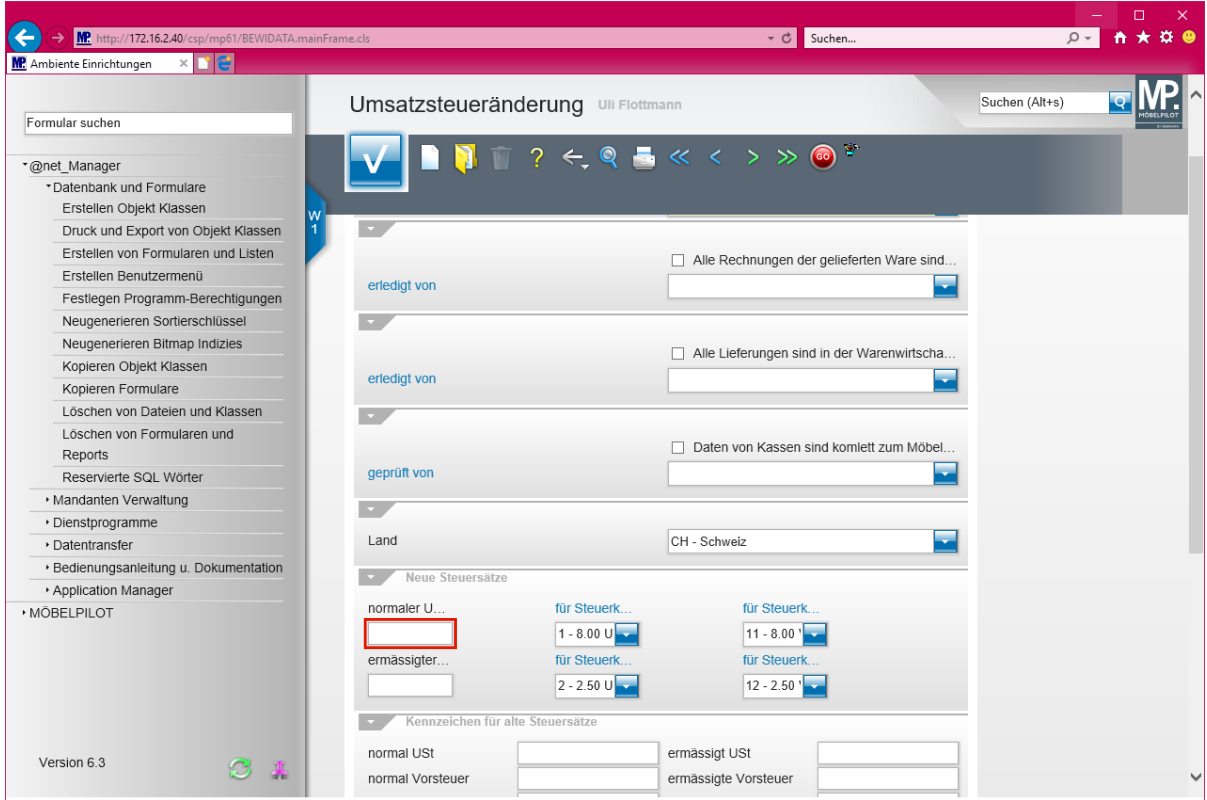

Klicken Sie auf das Eingabefeld **normaler USt-Satz (%)**.

 $\blacktriangle$ **Bitte achten Sie unbedingt darauf, dass in der Rubrik** *-Neue Steuersätze-* **in den Feldern** *-für Steuerkennzeichen-* **die bisherigen Steuersätze der Schweiz hinterlegt sind, also 8.00 bzw. 2.50.**

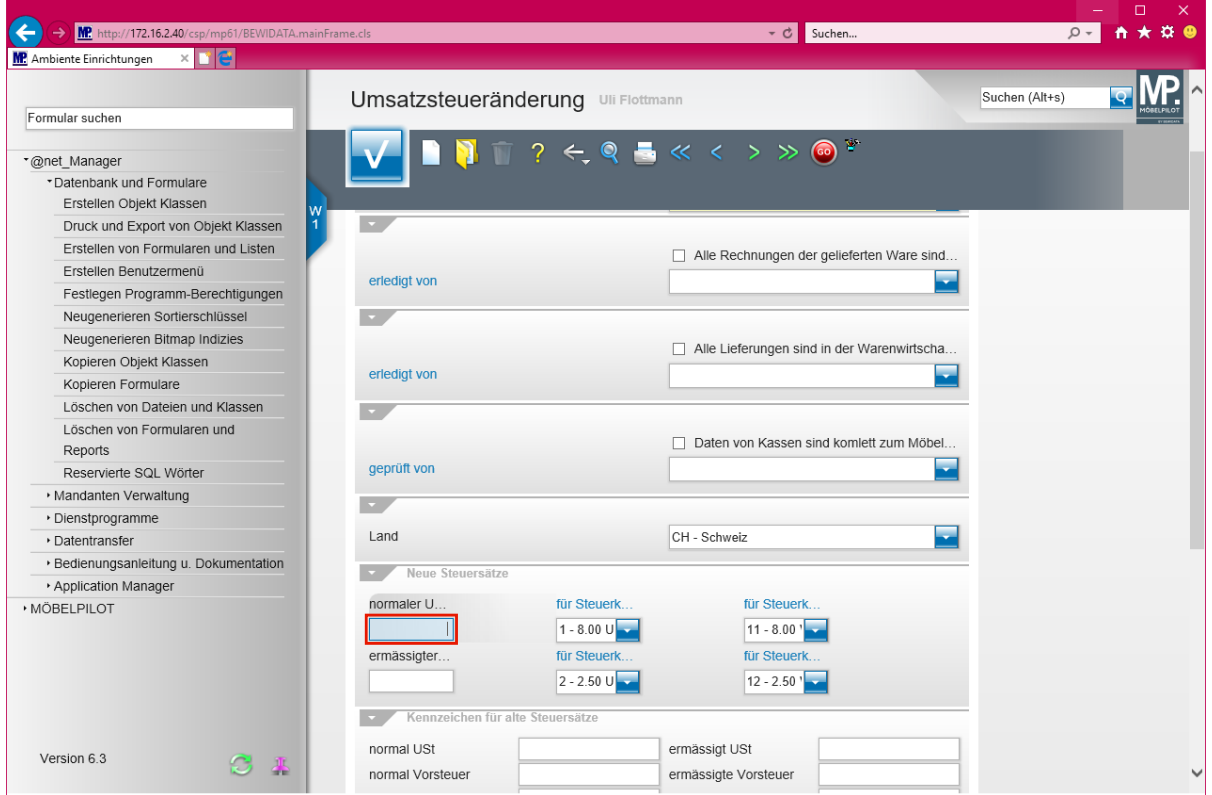

Geben Sie **7,70** im Feld **normaler USt-Satz (%)** ein.

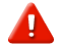

**Bitte trennen Sie die Dezimalstelle mit einem , (Komma)!!**

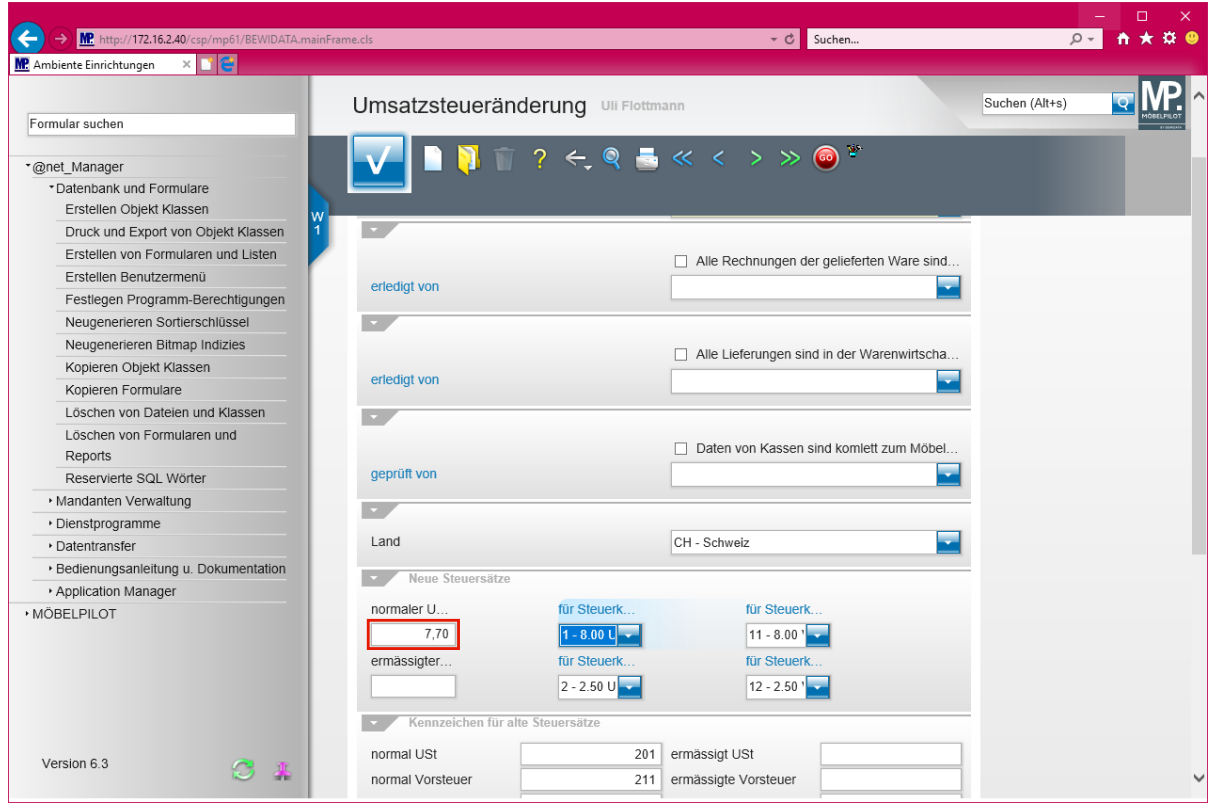

## Drücken Sie die Taste

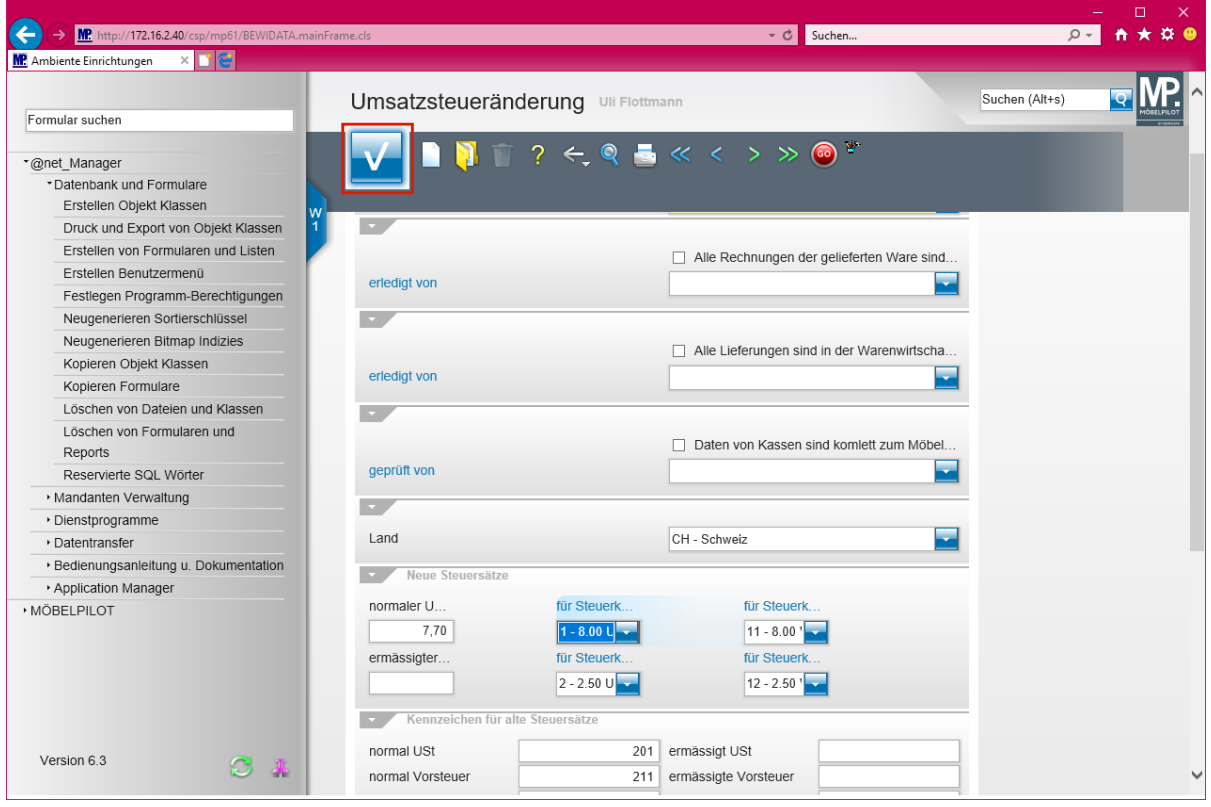

Klicken Sie auf die Schaltfläche **OK**.

 $\bigodot$ 

**Durch die vorausgegangene Aktion wurden den bisherigen Steuersätzen neue Kennzeichen zugeordnet. Entsprechende Verweise hinterlegt MÖBELPILOT in der Rubrik** *-Kennzeichen für alte Steuersätze-.* **Bitte behalten Sie diese Vorgaben bei.** 

- Nutzern der Schnittstelle zur Finanzbuchhaltung raten wir, sich im Vorfeld der Umstellung mit dem Steuerberater abzustimmen.
- Wir empfehlen für die Umsatzerlöse (8%) neue Konten anzulegen
- Geklärt werden muss z.B. auch die Frage der Behandlung von Anzahlungsrechnungen. Hier ist folgendes Szenario denkbar: In 2017 wurde eine Anzahlungsrechnung erstellt und an die FiBu übergeben. Diese wird aber erst in 2018 auf der Schlussrechnung berücksichtigt.
- Sofern Sie mit der automatischen Abgrenzungsbuchung arbeiten, müssen nach der Konvertierung und **vor** dem ersten Buchungslauf dem Steuerkennzeichen 201 bzw. 211 abweichende Erlös- bzw. Aufwandskonten zugeordnet werden.
- Überprüfen Sie bitte vor der ersten Buchung, ob die Konten- und Kostenstel**lenzuordnung stimmt!!!!**

### **Arbeiten vor der Umstellung**

Durch die beschriebenen *"Vorbereitenden Arbeiten"* wird ab dem 24.12.2017, also 8 Tage vor dem eigentlichen Stichtag, der Menüeintrag *"Umsatzsteueränderung"* am Ende des Inhaltsverzeichnisses eingeblendet. Die im folgenden Kapitel beschriebenen Arbeitsschritte sind daher erst ab diesem Termin durchführbar.

Wir empfehlen Ihnen, diese erst am ersten Arbeitstag im neuen Jahr auszuführen.

**Bevor** Sie die Umsatzsteueränderung zum Stichtag starten und so die Konvertierung der Daten anstoßen, müssen Sie sicherstellen, dass das für Ihre Programmversion bereitgestellte, aktuelle Patch eingespielt wurde (dieser Hinweis gilt nicht für Anwender der ASP-Lösung).

#### **Bitte beachten Sie, dass während der Umstellung niemand im Warenwirtschaftssystem MÖBELPILOT arbeitet!**

#### **Arbeiten, die vor der Umstellung erledigt sein müssen:**

- Alle *Rechnungen* der bereits in 2017 ausgelieferten Waren **müssen** gedruckt sein.
- Alle *Warenausgänge*, die das Jahr 2017 und früher betreffen, **müssen** über das Programm *Bestätigen Auslieferung* abgerechnet sein.

#### **Nur für Anwender mit angeschlossenem Kassensystem**

■ Alle *Kassendaten* müssen komplett an MÖBELPILOT übertragen sein.

#### **Nur für Nutzer der FiBu-Schnittstelle**

■ Alle *Anzahlungsrechnungen* müssen gedruckt sein.

- Alle *Aus- und Eingangsrechnungen* müssen gebucht sein.
- Alle *sonstigen FiBu-Daten* müssen gebucht sein.

Im Bildschirmdialog müssen die oben erwähnten Punkte als abgeschlossen gekennzeichnet werden, andernfalls wird MÖBELPILOT einen Hinweis einblenden und die Umsetzung kann nicht gestartet werden.

## **Umsatzsteueränderung**

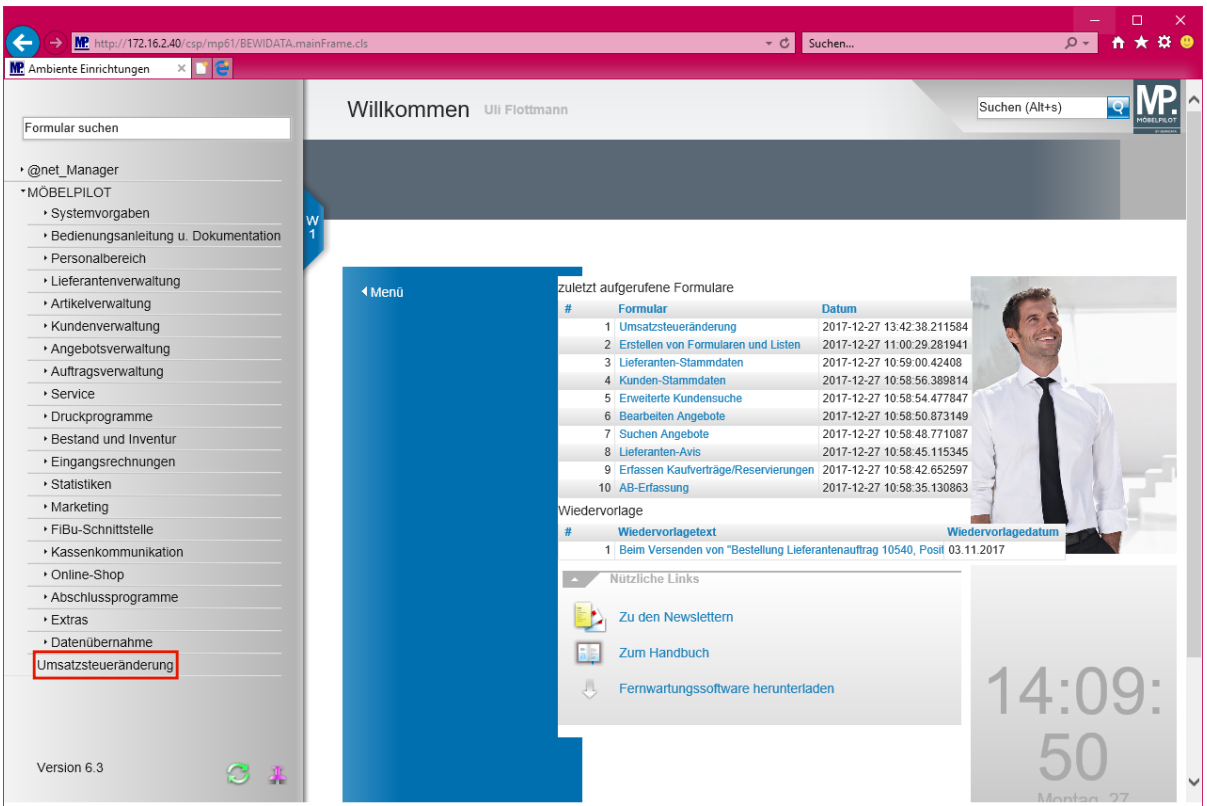

Klicken Sie auf den Hyperlink **Umsatzsteueränderung**.

 $\blacktriangle$ 

**Bitte stellen Sie unbedingt sicher, dass Ihre hier getroffenen Aussagen den tatsächlichen Gegebenheiten entsprechen. Die Wandlung der Steuersätze ist unumkehrbar!**

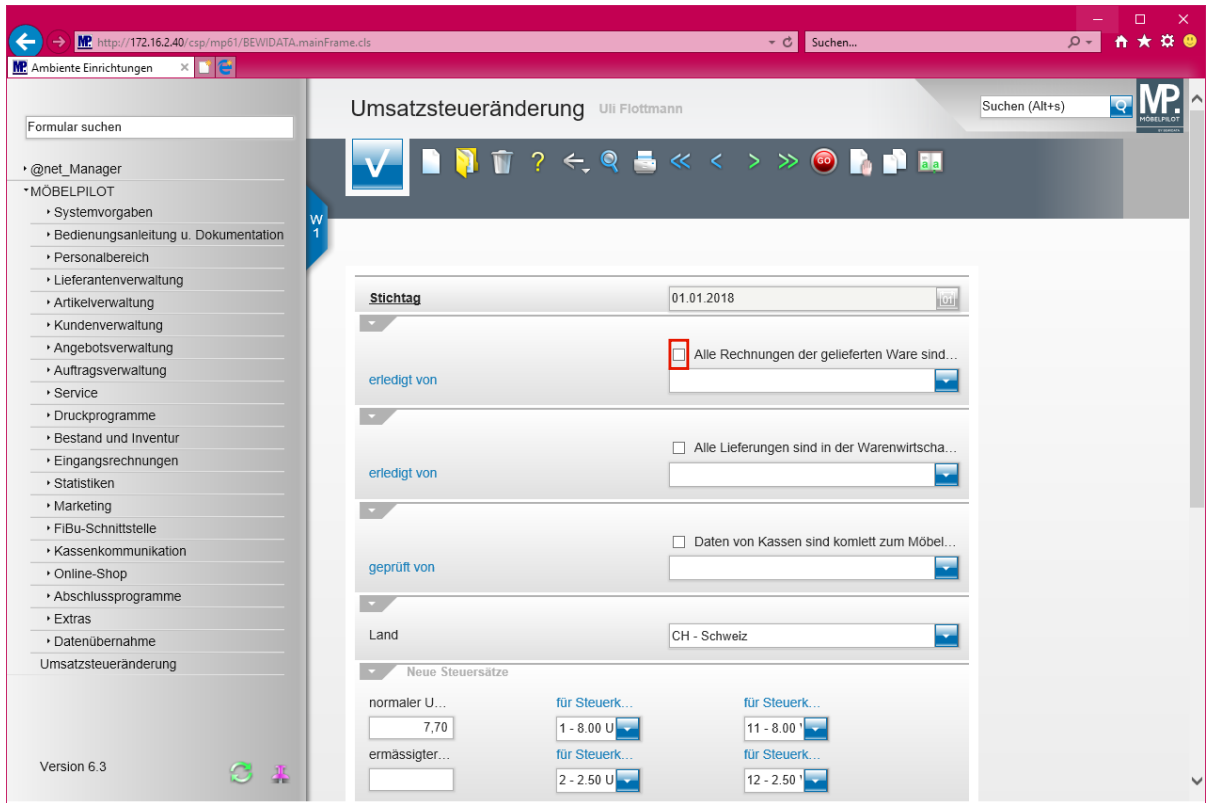

Klicken Sie auf das Kontrollkästchen **Alle Rechnungen der gelieferten Ware sind gedruckt**.

 $\blacktriangle$ 

**Bitte hinterlegen Sie auch, wer die jeweilige Aufgabe erledigt hat.**

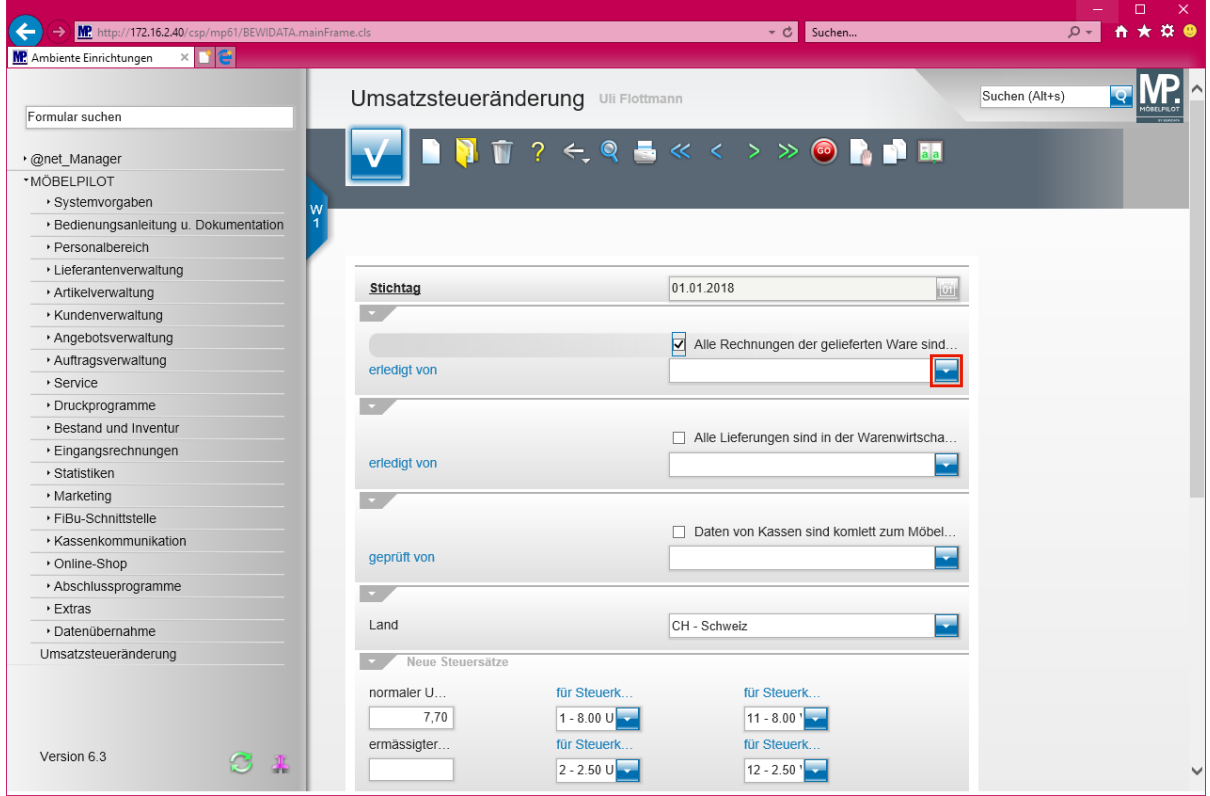

Klicken Sie im Auswahlfeld *-erledigt von-* auf die Schaltfläche **Öffnen**.

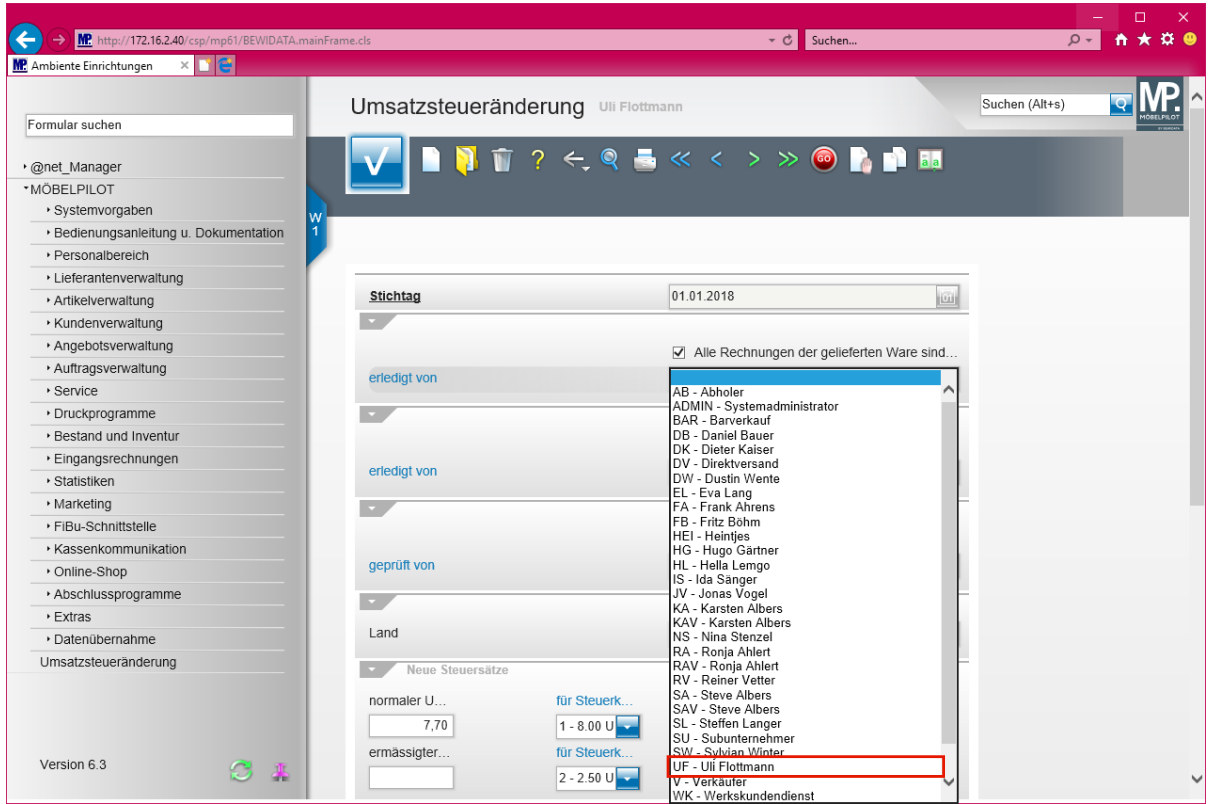

Klicken Sie auf den Listeneintrag **UF - Uli Flottmann**.

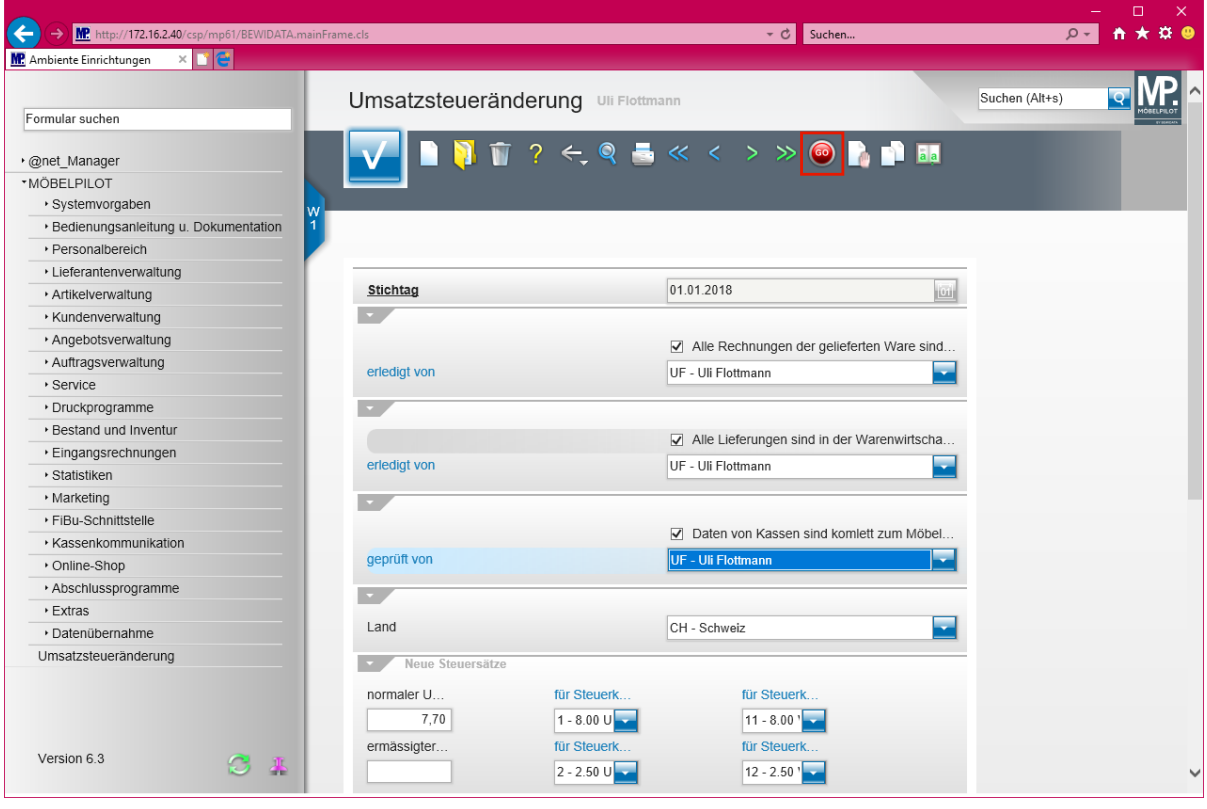

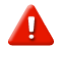

**Bevor Sie die Umsetzung starten, müssen alle Abfragen beantwortet sein, da MÖBELPILOT sonst Fehlermeldungen einblendet.**

Klicken Sie auf den Hyperlink **Konvertierung starten**.

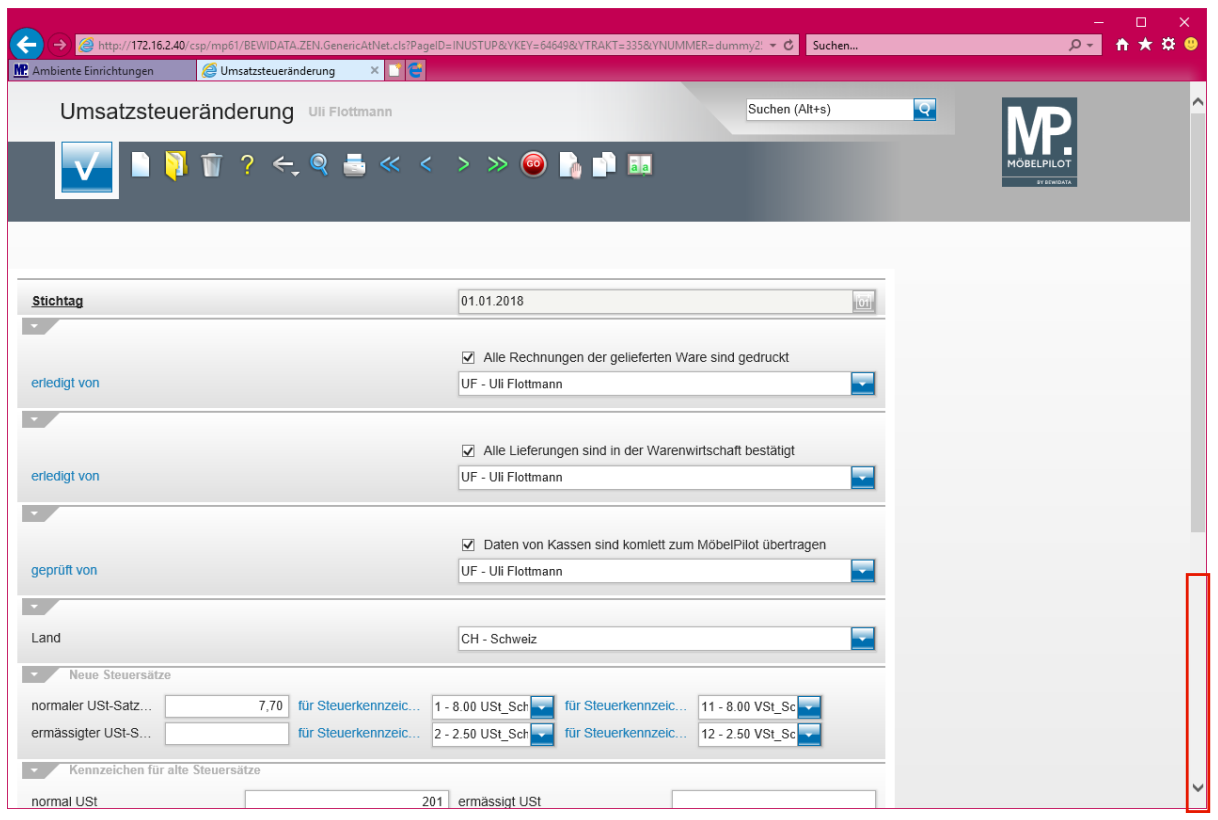

Klicken Sie auf die vertikale Bildlaufleiste und scrollen Sie bis zum Formularende.

Im Verlauf der Umsatzsteueränderung werden am Formularende, in der Rubrik *Status,* Meldungen eingeblendet:

## 1. Vor dem Auslösen des Prozesses

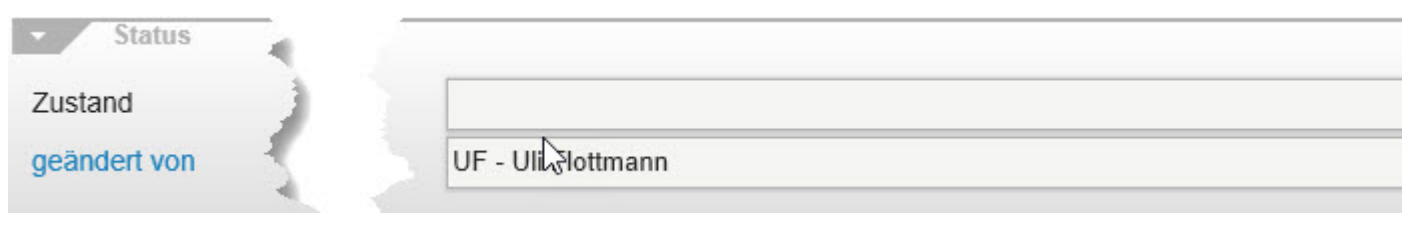

## 2. Im Verlauf des Prozesses

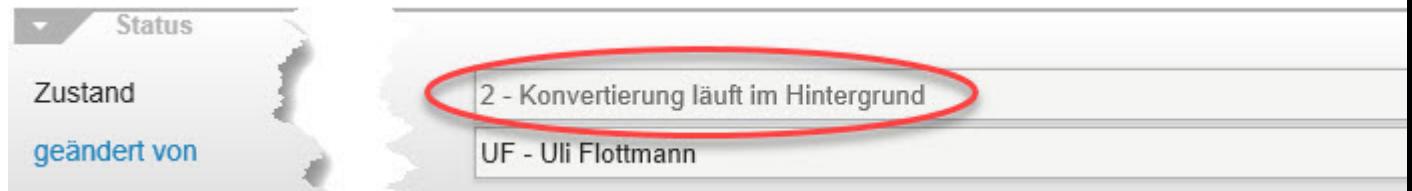

3. Nach Beendigung des Prozesses

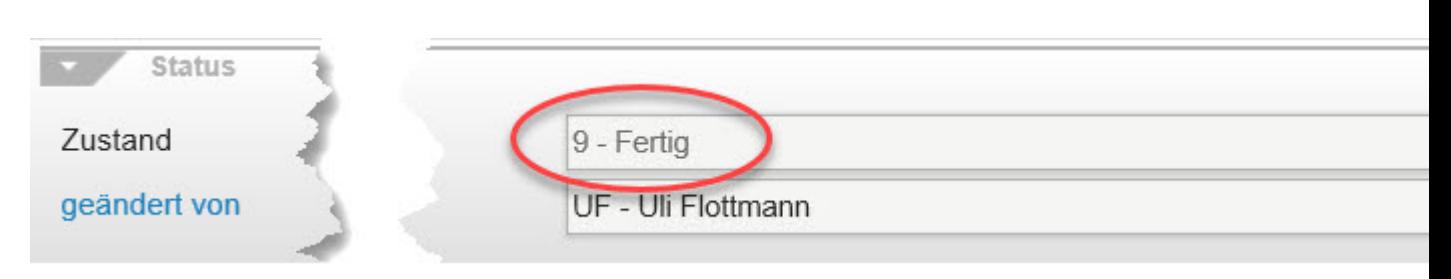

Nach ca. 15 Minuten sollte der Status *Fertig* angezeigt werden. Die Umstellung ist dann abgeschlossen und Sie können das Formular verlassen.